## REMOVING EMAIL FROM YOUR PHONE **APPLE iOS**

Follow these instructions to remove an existing work email account from the native (built-in) email application on your mobile device.

1. Open settings and scroll down to Passwords & Accounts

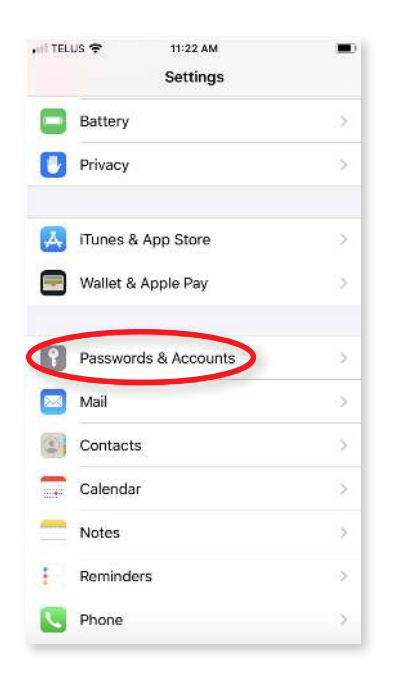

2. Find your work email account, usually named Exchange, or your company name and tap it:

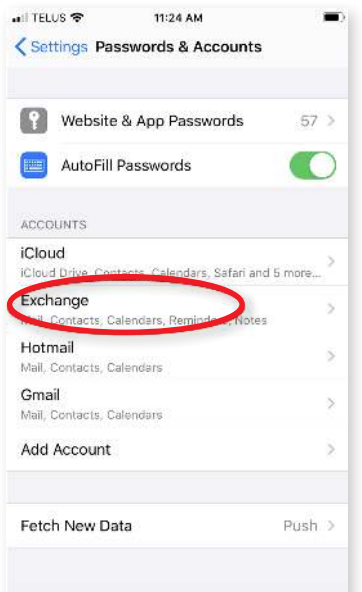

3. You can confirm this is the correct account at the top, where it should have your work email address. Once confirmed, scroll down and tap on Delete Account:

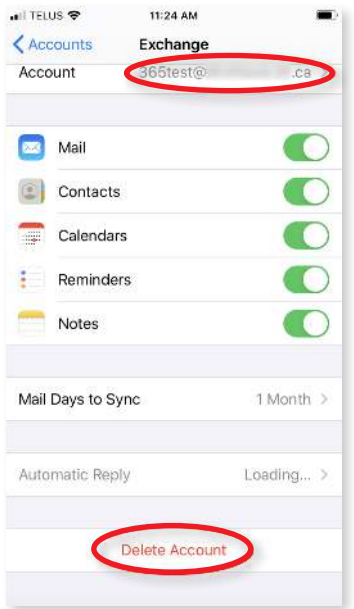

4. A confirmation will pop up, press Delete Account again, and it will then remove the account. This can take a few minutes depending on how much mail you have, but once it's finished you can proceed to install the Outlook App and add your work email account there.

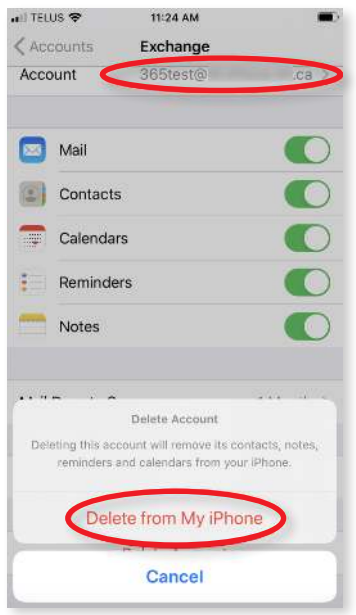

## Having Trouble?

You can also email servicedesk@gradea.ca or call us at 613-721-3331 or 1-866-5-GRADEA.